## soft**Plan**

# **INGRADA BürgerGIS**

### Benutzerdokumentation

April 2019

#### Rechtliche Hinweise

#### Haftungsausschluss

Die beschriebene Software unterliegt den Lizenzvereinbarungen (EULA) und darf nur zu deren Bedingungen verwendet werden. Die Softplan Informatik GmbH steht lediglich für Produkte und Dienstleistungen nach der Maßgabe ein, die in der Vereinbarung über die jeweiligen Produkte und Dienstleistungen ausdrücklich geregelt sind.

Die Weitergabe und Vervielfältigung dieser Publikation oder von Teilen daraus, zu welchem Zweck und in welcher Form auch immer, sind ohne die ausdrückliche schriftliche Genehmigung durch die Softplan Informatik GmbH nicht gestattet.

In dieser Publikation enthaltene Informationen können ohne vorherige Ankündigung geändert werden. Die vorliegenden Angaben werden von der Softplan Informatik GmbH bereitgestellt und dienen ausschließlich Informationszwecken. Das Unternehmen übernimmt keinerlei Haftung oder Garantie für Fehler oder Unvollständigkeiten in dieser Publikation.

Die verwendeten Beispieldaten und Nutzerinformationen sind frei erfunden. Aus den in dieser Publikation enthaltenen Informationen ergibt sich keine weiterführende Haftung.

#### Markenzeichen

Die angebotenen Softwareprodukte können Softwarekomponenten auch anderer Softwarehersteller enthalten. Alle anderen Namen von Produkten und Dienstleistungen sind Marken der jeweiligen Firmen. Die Angaben im Text sind unverbindlich und dienen lediglich zu Informationszwecken. Produkte können länderspezifische Unterschiede aufweisen.

Microsoft Windows, Windows Server, SQL Server, MSDN, Visual Studio, ActiveX, .NET, Microsoft Office, Word, Excel, Access, Outlook, PowerPoint und Internet Explorer sind eingetragene Marken der Microsoft Corporation.

Autodesk Infrastructure Map Server sind eingetragene Marken der Autodesk Incorporated.

Oracle, Java und JavaScript sind eingetragene Marken der Oracle Corporation.

Adobe Acrobat, Acrobat Reader sind eingetragene Marken der Adobe Systems Incorporated.

Google und Google Maps sind eingetragene Marken der Google Incorporated.

HTML, XHTML, XML, XSL, SVG sind eingetragene Marken des W3C, World Wide Web Consortium, Massachusetts Institute of Technology.

OpenGIS Web Service (OWS), CSW, WCS, WFS, WMS, GML und SLD sind eingetragene Marken des OGC, Open Geospatial Consortium, Incorporated.

FDO ist eine eingetragene Marke der OSGeo, Open Source Geospatial Foundation und als Open Source lizenziert unter der LGPL (GNU). Kartenmaterial:

© OpenStreetMap und Mitwirkende [\(www.openstreetmap.org\)](http://www.openstreetmap.org/) CC-BY-SA [\(www.opendatacommons.org,](http://www.opendatacommons.org/) [www.creativecommons.org\).](http://www.creativecommons.org/)

© Copyright Softplan Informatik GmbH. Alle Rechte vorbehalten.

#### <span id="page-2-0"></span>**Inhaltsverzeichnis**

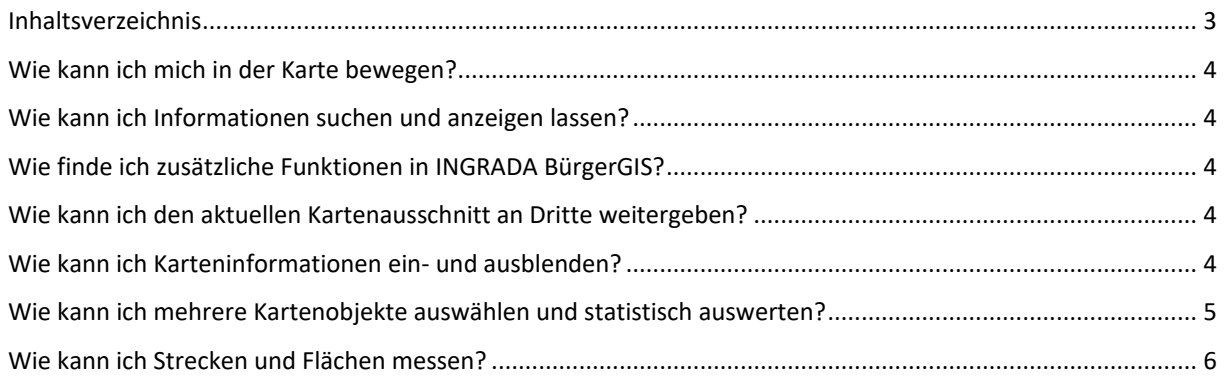

#### <span id="page-3-0"></span>**Wie kann ich mich in der Karte bewegen?**

Klicken Sie mit dem Mauszeiger in die Karte und bewegen Sie die Maus bei gedrückter Maustaste bzw. berühren und ziehen Sie über den Bildschirm, um den Kartenausschnitt zu verschieben.

Verwenden Sie das Mausrad oder ziehen Sie einen Bereich mit zwei Fingern auf, um in die Karte hinein bzw. heraus zu zoomen.

Die Schaltfläche *Übersicht* **Z** setzt den Kartenausschnitt zurück.

Klicken Sie auf die Schaltfläche *Position*  $\hat{\Phi}$ , zoomt der Kartenausschnitt auf Ihren aktuellen Standort, sofern Sie dies in Ihren Geräteeinstellungen erlaubt haben.

#### <span id="page-3-1"></span>**Wie kann ich Informationen suchen und anzeigen lassen?**

Geben Sie einen Suchbegriff in das Suchfeld  $\mathsf Q$  ein, werden alle Treffer in einer Auswahlliste angezeigt. Klicken Sie auf einen Eintrag, springt die Karte zum jeweiligen Objekt.

Klicken Sie auf ein Objekt in der Karte, wird dieses markiert. Zusätzliche Daten zum Objekt werden im Fenster *Sachdaten* angezeigt. Auf Smartphones öffnet der Link *Details* das Sachdatenfenster.

Die Schaltfläche *Auswahl aufheben* [x] hebt die Markierung eines ausgewählten Objekts auf.

#### <span id="page-3-2"></span>**Wie finde ich zusätzliche Funktionen in INGRADA BürgerGIS?**

Weitere Funktionen befinden sich im Hauptmenü

#### <span id="page-3-3"></span>**Wie kann ich den aktuellen Kartenausschnitt an Dritte weitergeben?**

Klicken Sie im Hauptmenü  $\equiv$  auf *Teilen*  $\leq$ . Ein Dialog mit dem Link zum aktuellen Kartenausschnitt öffnet sich. Klicken Sie auf *Link kopieren*, um diesen in der Zwischenablage zu speichern und über eine beliebige andere Anwendung zu versenden.

Durch Einfügen des Links in einem anderen Browser öffnet sich INGRADA BürgerGIS an der exakt gleichen Stelle mit den gleichen Layereinstellungen.

#### <span id="page-3-4"></span>**Wie kann ich Karteninformationen ein- und ausblenden?**

Karteninformationen werden durch das Ein- bzw. Ausschalten von Layern angezeigt bzw. ausgeblendet. Öffnen Sie im Menü  $\equiv$  die Legende  $\approx$ . Aktivieren Sie einen Layer durch Setzen des jeweiligen Häkchen  $\vee$  hinter der Legendenbezeichnung. Das Entfernen des Häkchens  $\Box$ deaktiviert den Layer.

Ein Pfeil<sup>></sup> kennzeichnet eine Layergruppe. Klicken Sie auf die Bezeichnung, um die Layergruppe aufzuklappen und einzelne Layer ein- bzw. auszuschalten.

Öffnen Sie *WMS-Dienste* (#), um beliebige Karteninformationen als Web Map Service (WMS) in der Karte zu hinterlegen. Kopieren Sie die URL eines Dienstes in das Feld *URL des WMS-Dienstes* oder klicken Sie auf das Feld, um die Auswahlliste der hinterlegten Dienste zu öffnen. Wählen Sie einen der verfügbaren Layer aus und klicken Sie auf *Laden*. Der Layer wird in die Karte geladen. Die Schaltfläche  $\overline{0}$  öffnet ein Vorschaubild und eine Beschreibung zum jeweiligen Layer.

Klicken Sie auf die Auswahlwahlliste für die Kartendarstellung  $\infty$ , um eine andere bzw. keine Hintergrundkarte auszuwählen.

#### <span id="page-4-0"></span>**Wie kann ich mehrere Kartenobjekte auswählen und statistisch auswerten?**

Sie können in INGRADA BürgerGIS statistische Auswertungen machen, sofern diese Funktion in Ihrem Projekt freigeschaltet ist. Aktivieren Sie hierzu zunächst die Layer, die Sie auswerten möchten:

- Aktivieren Sie den Layer *Gebäude* im Thema Liegenschaften, um die Anzahl der Gebäude im ausgewählten Bereich zu erhalten.
- Aktivieren Sie den Layer *Einwohner*, um die Anzahl der Personen im ausgewählten Bereich zu erhalten.

Klicken Sie anschließend in der Menüleiste auf *Bereich auswählen* . Im Kontextmenü rechts unten auf dem Bildschirm erscheinen die Auswahlmöglichkeiten:

Aktivieren Sie *Auswahl innerhalb eines Radius*, klicken Sie zur Bestimmung des Mittelpunktes in die Karte und ziehen Sie den Radius auf, um eine kreisförmige Auswahl zu erhalten.

Aktivieren Sie *Auswahl innerhalb eines Radius*, klicken Sie zur Bestimmung des Mittelpunktes in die Karte und geben Sie einen numerischen Wert für den Radius ein, um eine kreisförmige Auswahl zu erhalten.

Aktivieren Sie *Auswahl innerhalb eines Rechtecks*, klicken Sie zur Bestimmung der linken oberen Ecke in die Karte und ziehen Sie ein Rechteck auf, um eine rechteckige Auswahl zu erhalten.

Aktivieren Sie *Auswahl innerhalb einer Fläche* und klicken Sie zur Bestimmung der Eckpunkte eines Polygons in die Karte, um eine beliebige, flächenförmige Auswahl zu erhalten.

Bestätigen Sie Ihre Auswahl durch einen Klick auf *Übernehmen*. Die gewünschten Informationen werden im Sachdatenfenster am rechten Bildschirmrand angezeigt.

**Hinweis:** Folgende statistische Berechnungen können bei der Projekteinrichtung definiert werden. Wenden Sie sich zur Anpassung an Ihren Projektadministrator.

- Bilde die Summe aller Werte
- Berechne den Durchschnitt aller Werte
- Zeige den kleinsten Wert an
- Zeige den größten Wert an
- Zähle alle Elemente

#### <span id="page-5-0"></span>**Wie kann ich Strecken und Flächen messen?**

Klicken Sie in der Menüleiste auf *Messen* , um die Messfunktionen im Kontextmenü rechts unten auf dem Bildschirm zu öffnen. Es stehen drei Messfunktionen zur Auswahl:

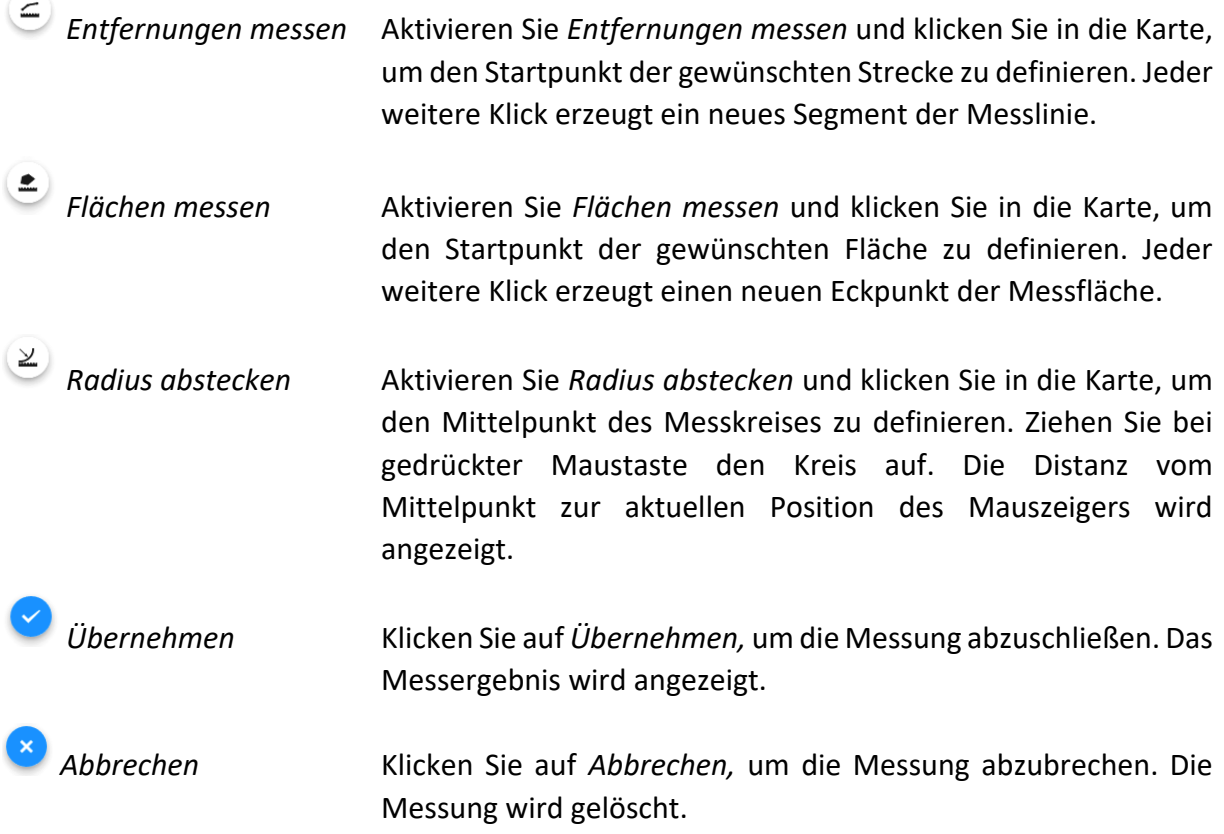